# **Getting Started with virtualenv and virtualenvwrapper in Python**

Posted At : July 24, 2012 9:52 AM | Posted By : Bob Silverberg Related Categories: MozWebQA, Python

There are a couple of tools which can be extremely useful when developing with Python on your local system that I would encourage you to try. These are virtualenv<br>and virtualenvwrapper, and this post will introduce you to

## **What is virtualenv?**

<mark>[virtualenv](http://pypi.python.org/pypi/virtualenv)</mark> is a tool that allows you to create isolated Python environments, which can be quite helpful when you have different projects with differing requirements.<br>As this is the case with many Mozilla Web QA projects

## **What is virtualenvwrapper?**

**[virtualenvwrapper](http://www.doughellmann.com/docs/virtualenvwrapper/index.html)** is just that, a wrapper utility around virtualenv that makes it even easier to work with. I admit that I have never used virtualenv without virtualenvwrapper, and I do not intend to. For that reason this post will only cover working with virtualenv via virtualenvwrapper. Note also that virtualenvwrapper is a set of shell functions that are guaranteed to work in the following shells:

- $\bullet$  bash  $\bullet$  ksh
- zsh

It may run under other shells, and there is a Windows version available called **[virtualenvwrapper-win](http://pypi.python.org/pypi/virtualenvwrapper-win)**

#### **Installation**

Both virtualenv and virtualenvwrapper can be installed via pip. Install virtualenv first and then virtualenvwrapper. Use the following commands to install them:

install virtualen pip install virtualenvwrapper

#### **Configuration**

In order to use virtualenvwrapper you should add two lines to your shell startup file (e.g., .bash\_profile):

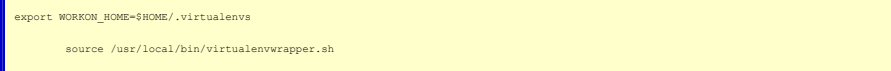

The first line tells virtualenvwrapper where to store the virtualenvs that will be created and used. The example above stores them in a folder called .*virtualenvs*<br>inside your home folder. The first line runs the shell sc installed.

# **Using virtualenvwrapper to Manage and Work with Virtual Environments**

There are a lot of commands available with virtualenvwrapper, all of which are **[well documented](http://www.doughellmann.com/docs/virtualenvwrapper/command_ref.html)**. In my experience, the following are the commands you will use most often:

- - mkvirtualenv used to create a new virtual environment. When you create a new environment it automatically becomes the active environment.<br>*rmvirtualenv -* used to remove an existing virtual environment. The environment m
	-
	- *deactivate* used to deactivate the currently active virtual environment. Note that *workon* will automatically deactivate the current environment before activating a new one.

Here's an example of how one might use virtualenvwrapper to set up and configure a virtual environment for running tests for a <mark>[Mozilla Web QA](https://quality.mozilla.org/teams/web-qa/)</mark> project<br>(<mark>[marketplace-tests](https://github.com/mozilla/marketplace-tests)</mark>). This code assumes that you already have the Git

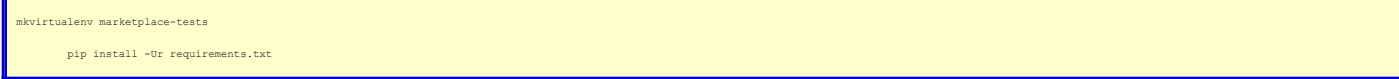

The first line will create and activate a new virtual environment for marketplace-tests, while the second line will install all of the required packages into this virtual environment. Now, whenever you want to work on marketplace-tests you can simply type the command:

con marketplace-tests

### **Using virtualenv and PyCharm**

The instructions above are specific to using virtualenv when running Python from the command line. You can also use your virtual environments when running and<br>debugging Python code from within PyCharm. First you have to ad

1. Open the *Preferences* (Se*ttings* on Windows) dialog and choose **Project Interpreter.**<br>2. Click on the **Configure Interpreters** link, which will open up the *Python Interpreters* dialog. Here you will see all of the in for PyCharm.

3. Click the + button at the bottom of the list and choose the path to the interpreter in your virtual environment. In my experience sometimes PyCharm is<br>able to find and list these automatically, and other times you have PyCharm will do some setup, displaying a progress indicator and will finally ask you whether you want to set this interpreter as Project Interpreter Generally you are adding an interpreter precisely because you *do* want to set it as the interpreter for the current project, in which case you would answer **Yes**.

4. Your interpreter will now appear in the list of Python interpreters.

If ever you want to change the interpreter for a given project just access the *Project Interpreter d*ialog again and simply select a different interpreter from the<br>*Project Interpreter* select list. This option is even av **[to Run MozWebQA Tests](http://www.silverwareconsulting.com/index.cfm/2012/7/13/Setting-Up-PyCharm-to-Run-MozWebQA-Tests)**:

- 1. Type **ctrl + alt + R** to open the *Run* configuration selector.
- 
- 2. Type **0**, or choose the first option (*Edit configurations...*) from the select list. 3. In the *Run* dialog, beside *Interpreter > Python Interpreter*, choose your interpreter from the list.

4. Click **Run**.